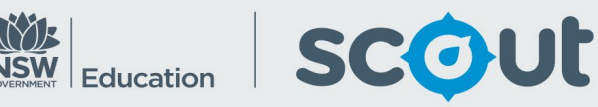

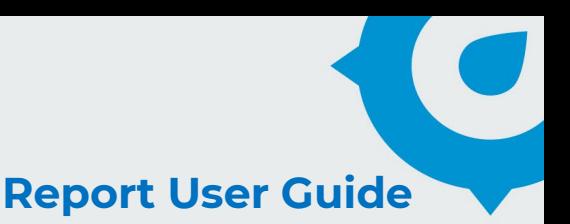

# **HSC minimum standard** Report Name: **Student Status Detailed**

## **About this report**

#### **Information**

Data Source: NESA Updated: Fortnightly (1<sup>st</sup> and 15<sup>th</sup> of each month)

#### **Designed for**

All reports within the HSC App are viewable by Teachers, Principals and school leaders, Directors, Educational Leadership and Executive Directors. The information displayed in each report will be specific to each respective user, i.e. school based staff will only view results for their own school.

### **Benefits**

#### **How can I use this report?**

This report provides a breakdown of a Student Status across all three domains. It has been developed as a detailed view of an individual student (displayed on each row) as they progress towards the minimum standards.

### **What should I look for?**

This table allows you to filter down to find groups or individuals and view their status in each domain.

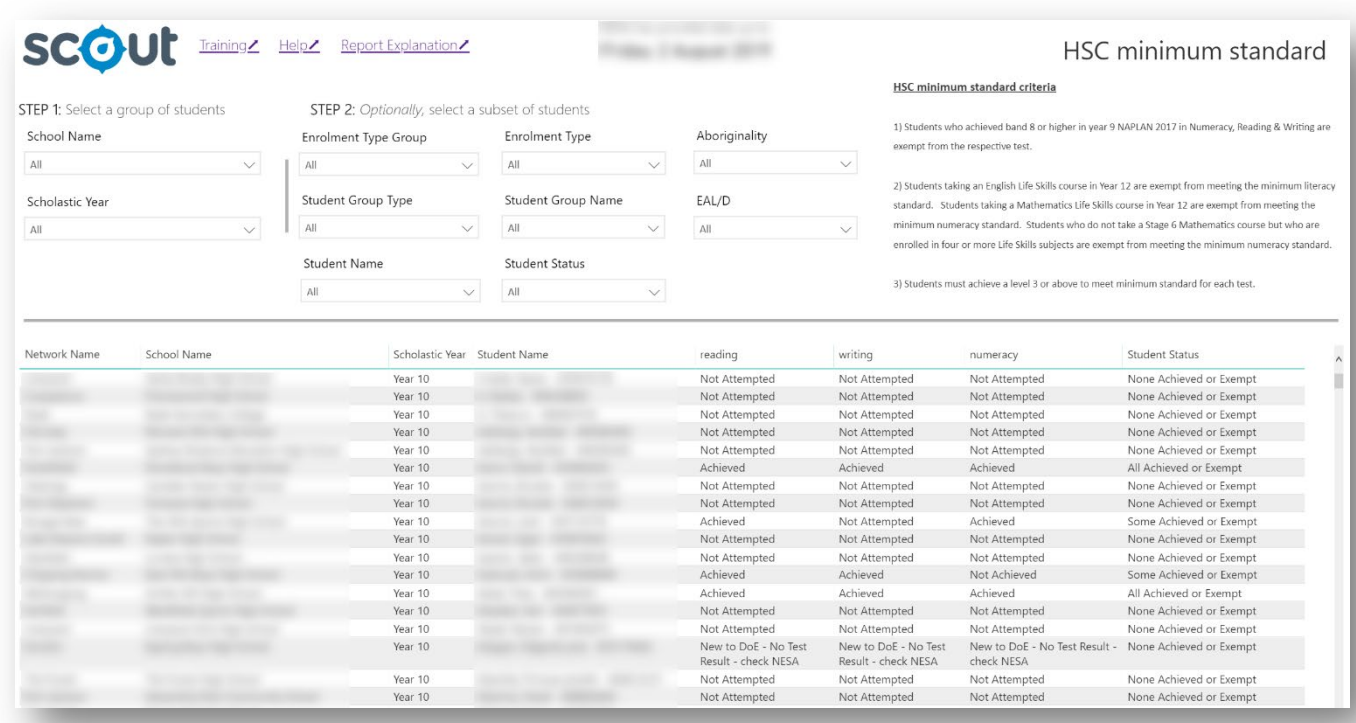

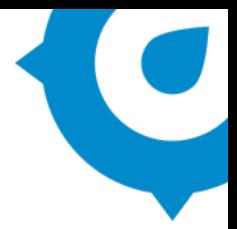

# **Description**

Student Status is a term used in both the Outcomes and Focus Area report (particularly in the pie chart), and the Outcomes Across Schools report. These categories are a summary of a student's progress across each of the three domains Reading, Writing and Numeracy, with the following labels used:

- **All Achieved or Exempt** students who have achieved all three minimum standard tests, or are exempt
- **Some Achieved or Exempt** students who have achieved, or are exempt from, one or two of the minimum standard tests
- **None Achieved**  students who have not sat any tests, are new to DoE, or are yet to achieve the minimum standard for all three domains

The Student Status Detailed report shows status information at the domain level, allowing users to see how a student has been given a particular Student Status overall.

### **Using the report**

### **Select the results you want**

The slicers in **Step 1** affect the data represented in the charts throughout the report.

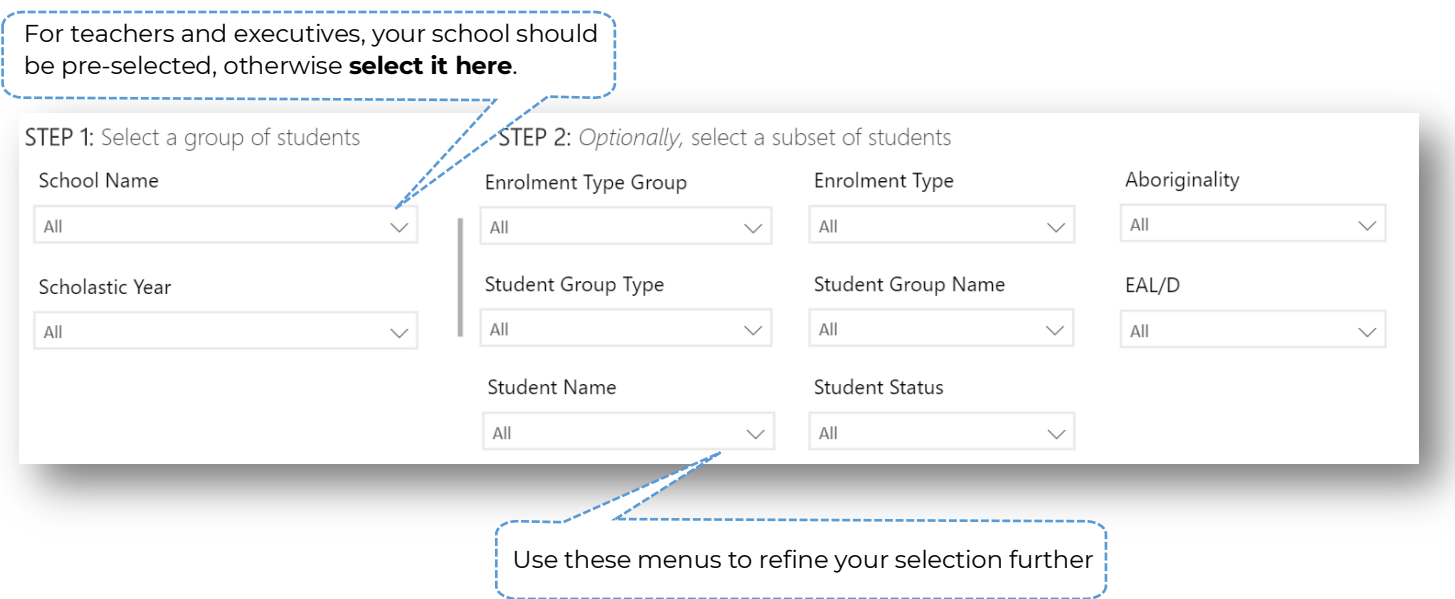

The slicers in **Step 2** are **optional** and allow you to select a subset of students. For both steps, the report will automatically update to show results for your selections only.

**Note:** If you do not make a selection, the report will display ALL results available to you.

It is recommended that you make a selection in both of these steps so that the table will contain a more manageable amount of information than all items for all students.

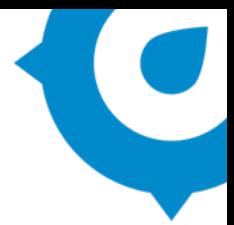

### **Sort your results**

Clicking on the header of each column will sort the data in the table into ascending or descending order:

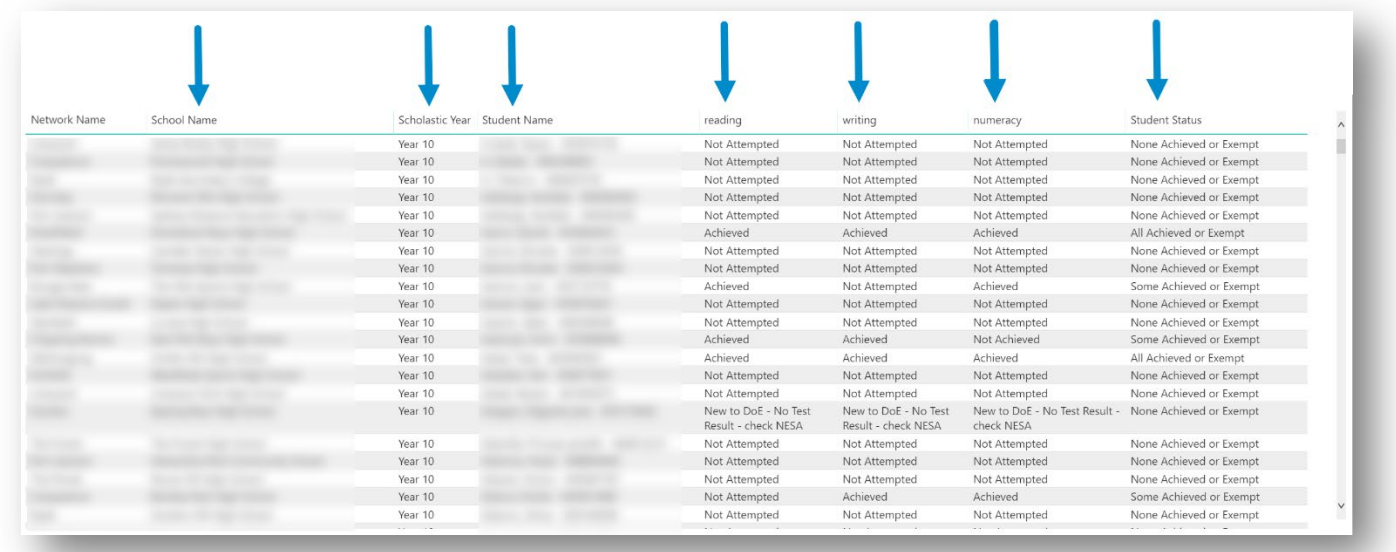

### **Export the results**

You may export the data in this report for further analysis using 'More options' in the top right:

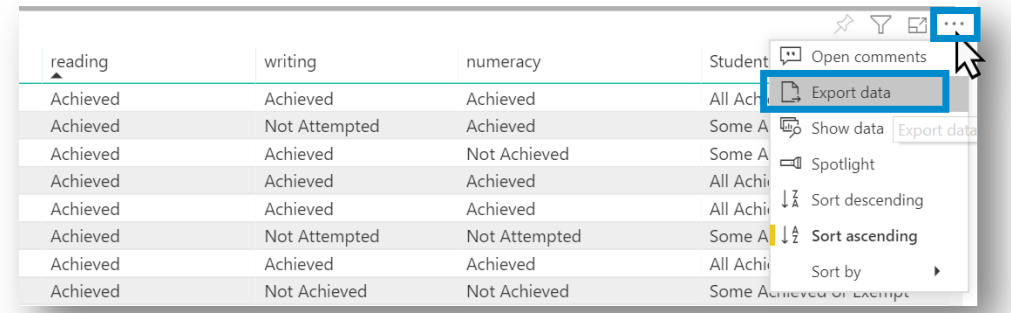

### **Reset to default**

If you wish to remove selections you have made and return to the initial view, select '**Reset to default**':

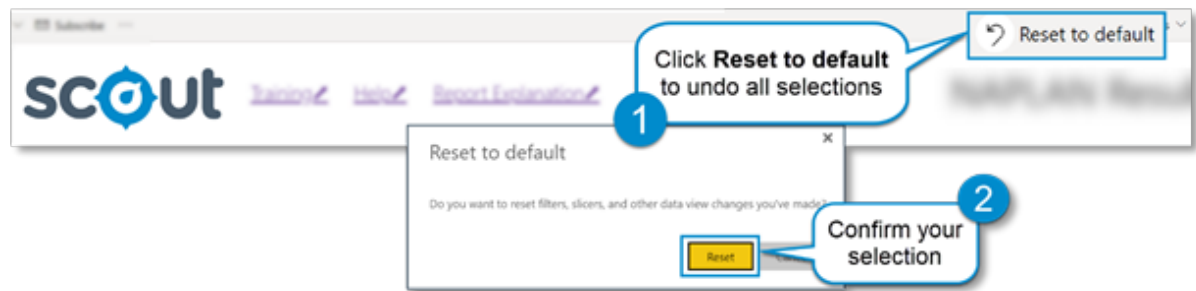

### **Need further help?**

- Other guides are available at the Digital [Learning Centre.](https://education.nsw.gov.au/about-us/educational-data/scout/training/digital-learning-centre)
- The website also has [options for training](https://education.nsw.gov.au/about-us/educational-data/scout/training/training-schedule) and [data capability building and coaching.](https://education.nsw.gov.au/about-us/educational-data/scout/training/scout-school-engagement)
- If you are having difficulty with access to a Scout app or report, pleas[e contact Support.](https://education.nsw.gov.au/about-us/educational-data/scout/support#tabs670058)